# **What you should learn in this lesson:**

- Using WiFi connections.
- Setting up and using accounts, Google, Samsung, Amazon, Bank, PayPal, Centrelink etc.
- Security and Passwords
- Choosing and installing apps, cautions.

## **What is WiFi?**

- WiFi is a wireless method of communicating. It has a range of **50 to 100m** from the WiFi distribution device called a **router**. It can be compared to the old telephone switchboard which directed calls to all the users.
- It avoids the need to have a wired connection, leaving users free to move around within the range available.
- The Wifi router is usually referred to as the **access point.**

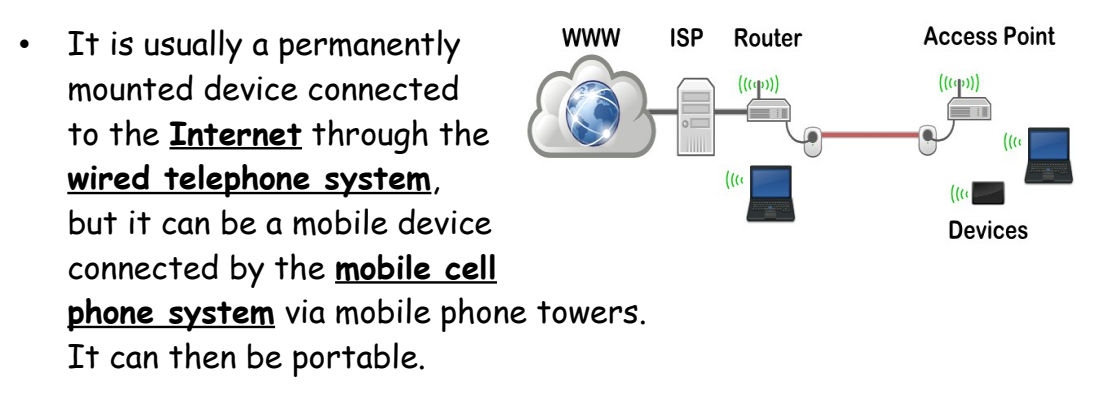

- Our club has both available, which we can show you.
- Most WiFi routers are setup with a "**Key**" (password), to ensure only authorised people can connect to it. Your home system should already be set up with a "**Key**".

#### **Connecting to WiFi access point**

- Most reliable WiFi access points are protected with a "Key". If you find a public site has not been protected with a Key, it is generally advisable not to use it.
- It is important that your home site is protected. If it isn't protected, anyone within 100 meters can use your system.
- To log on to a WiFi location, your mobile device must have the key for that site recorded on it.
- When you move into a WiFi available area (including your home), usually a message appears for a second or two on the screen.
- You can check for WiFi's at any time by tapping – Settings – WiFi – tap/slide to ON (1 is ON - off is 0), - tap WiFi to see the list of WiFi's in your current area.
- Tap the one you want enter the password key. After a few seconds it will show **Connected.** If not check that you have the correct key. If you want to see if you have typed correctly tick "Show password".
- Try it now on the club network
- You will see several WiFi access points.
- Choose the WiFi called "**club"** type the key **mowll123** it is case sensitive.

Now whenever you move within range of the "club" access point you phone or tablet will connect automatically.

The same happens at your home or shopping centre, once you have set the Key for that location the first time. Your mobile device retains any Key and WiFi address (name) you enter into it.

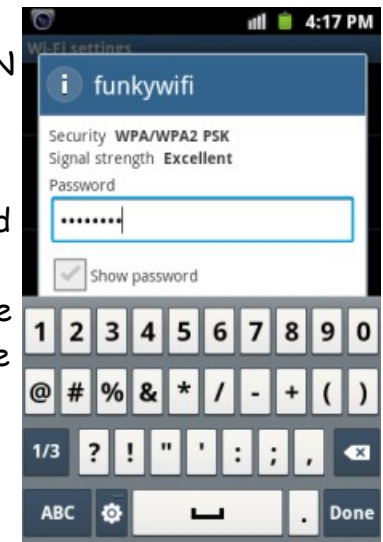

## Setting up a Google Account

#### **Why have a Google account?**

- Setting up a Google account gives you access to Google apps (well over 800,000).
- You can "Sync" (synchronise), settings, calendars and other data across your tablet, phone and computer.
- Store contacts, calendars, photos, music, books, in "Google Drive" cloud storage. Google drive has 15GB of free space, after which you pay. However 15GB is adequate for most users.
- You can use "Gmail" as a primary or secondary email account.

#### **Setting up a Google account**

- To start downloading and buying items on the Google "Play Store" app, you need to have a Google Account on your device.
- If you already have a Google account such as Gmail, you can log onto that account with your user name and password. Otherwise you will need to set up a new account. Additionally you also need a Google "wallet" if you wish to buy apps.
- You can add more than one Google Account on your device.
- Here's how to add a Google Account on your device:
- Open your device's main Settings menu.
- Under "Accounts", touch + Add account.
- Select Google 8.
- Choose Existing (if you want to use your existing Gmail) or New (if you want to create a new one).
- Follow the instructions to add your account.
- After you've added your account, to buy items on Google play, add your credit card or PayPal account to your account by signing in to your account at wallet.google.com. This enables purchases of apps.

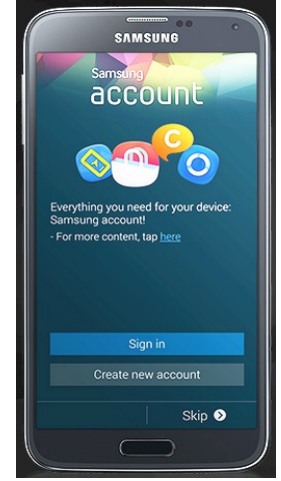

#### **Setting up a Google account using your current email address**

## https://www.youtube.com/watch?v=ovDKaNMRUEo

## **Mobile device account, shopping, banking and other accounts**

Is is a good idea to add an account for your Mobile device manufacturer if one is available. This can give you access to additional Apps. We will use Samsung as an example. This will enable access to their special apps and syncs.

Setting up Galaxy S4 phone [https://www.youtube.com/watch?v=z4R46HKn6\\_k](https://www.youtube.com/watch?v=z4R46HKn6_k)

#### Setting up a Samsung account on the phone

Tap **Menu** from the Home screen of your device. You will be prompted with a pop-up list.

## Tap **Settings** - **Accounts**

From **My accounts** tap **Add account** - **Samsung account** - **New account**.

You need to provide your Email, a password, Date of birth, Last Name and Zip Code. If you want to keep updated on Samsung services, tick Receive newsletter checkbox.

Tap the Sign Up button to proceed.

Read the Terms and Conditions, then tick "I accept all the terms above" Agree button.

You will be sent an email to your email address. (this confirms who you are), your need to accept that to confirm your account.

Now you have access to your Samsung account.

You can only have one Samsung account referenced to your email address.

## **Other Accounts**

There are many accounts which you can add to make your mobile device more useful eg Bank, Centrelink, Shopping (Woolworths, Coles, Officeworks), Shares broker, papers and magazines, PayPal, eBay, Amazon (Kindle books), Opal card and many more.

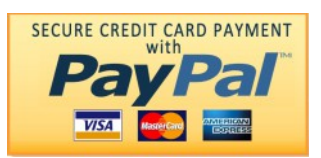

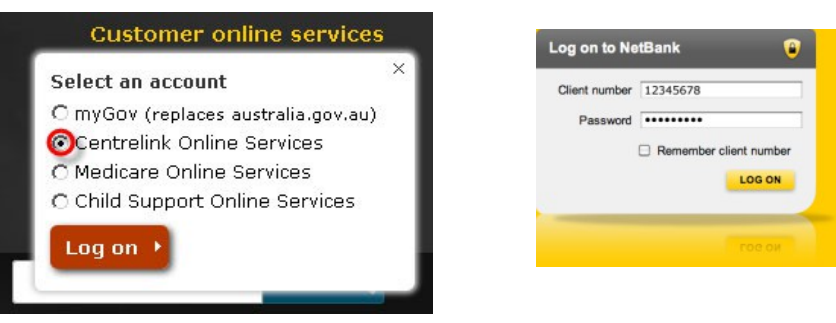

All accounts require a **name** and **password**, some also have **security questions, and/or SMS security keys**.

**SMS security keys** are numbers/alphas sent to your mobile each time you access that service to confirm who you are. Some bank accounts also provide an electronic dongle. A small electronic device which usually displays a number for you to enter each time you access the account.

# **Passwords**

Security is a significant factor, particularly to avoid identity theft and to protect your account from unauthorized access when making money or other transactions.

A "Password Manager" app is almost essential. It records a high security copy of all your passwords, user names and other information. You access them via a single master password which is unrecoverable. That is, you cannot retrieve the master password if you lose it. Retrieval of a forgotten password is a weak link and not allowed for most password managers.

# Some "Password Managers"

Roboform, LastPass 3.0, Keepas, Passwordbox and Dashlane. Some are free, others paid. For such an important app I think it is preferable to pay. How are the free ones supported? Usually advertising and/or broadcast emails.

I have experience with only one, "Roboform Everywhere" (paid, about \$20 PA). That enables me to logon from any of my devices, desktop, laptop, smartphone, tablet or even from another computer.

For a very good article on Password Managers. Copy and paste this address into your browser.

http://au.pcmag.com/password-managers-products/4524/feature/thebest-password-managers.

## **Using accounts**

- Some accounts like Google, PayPal and Amazon, are for individual purchases as and when required, others like magazines and papers, are for monthly or annual fees.
- PayPal is highly recommended. It provides you with protected payment to most reputable suppliers. Once you have setup a PayPal account, you can use this as a safe way to pay for online purchases. This avoids sharing you bank or credit card details with the seller. You pay PayPal who then pays the seller.
- Caution: Unless you know the company as trustworthy such as Woolworths, Coles, David Jones, etc you should avoid supplying your bank or credit card details to the seller.
- Be aware that even the most extensive and glamorous seller's website may belong to a small backyard "one man selling spot" in a foreign place.
- Millions of items are purchased through PayPal every day.
- If the goods do not arrive, are not as described or fail, then you can claim through PayPal, providing you have tried (and failed), through the supplier. You must make your claim within 45 days.

# **Choosing and installing Apps**

## Finding Apps

Tap on Play store icon

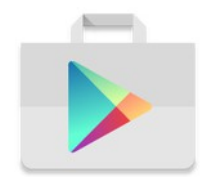

Tap on the top line "Google Play", type a search query and tap the magnifying glass icon.

Try SMH.

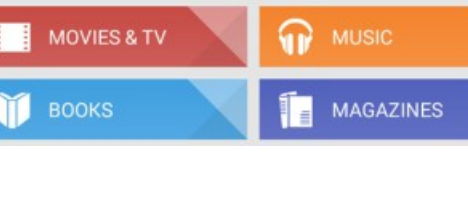

Q

GAMES

**B** Google Play

Various images appear, tap on the one you want. You will see some information about that app. Scroll across or down for more apps.

There is a good one for the Sydney area, "TripView".

This is an interactive timetable for Buses, Trains and Ferries.

You try downloading and installing it.

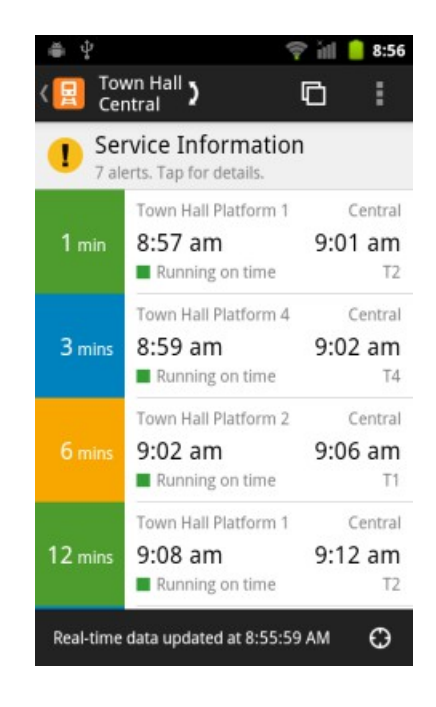

#### **Next lesson:**

- Using the Camera
- Using a keyboard with your Tablet
- What is Google and how to use
- Fun with some games